<span id="page-0-0"></span>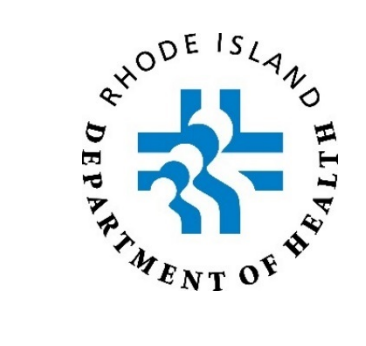

# **Lascar Data Logger EL-WiFi-TP+ (DTP+) User Guide**

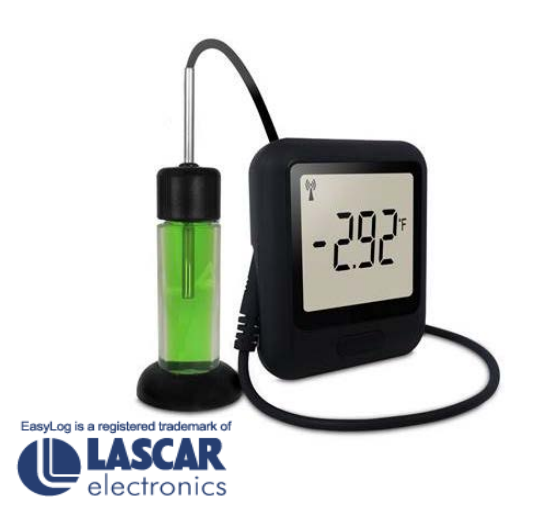

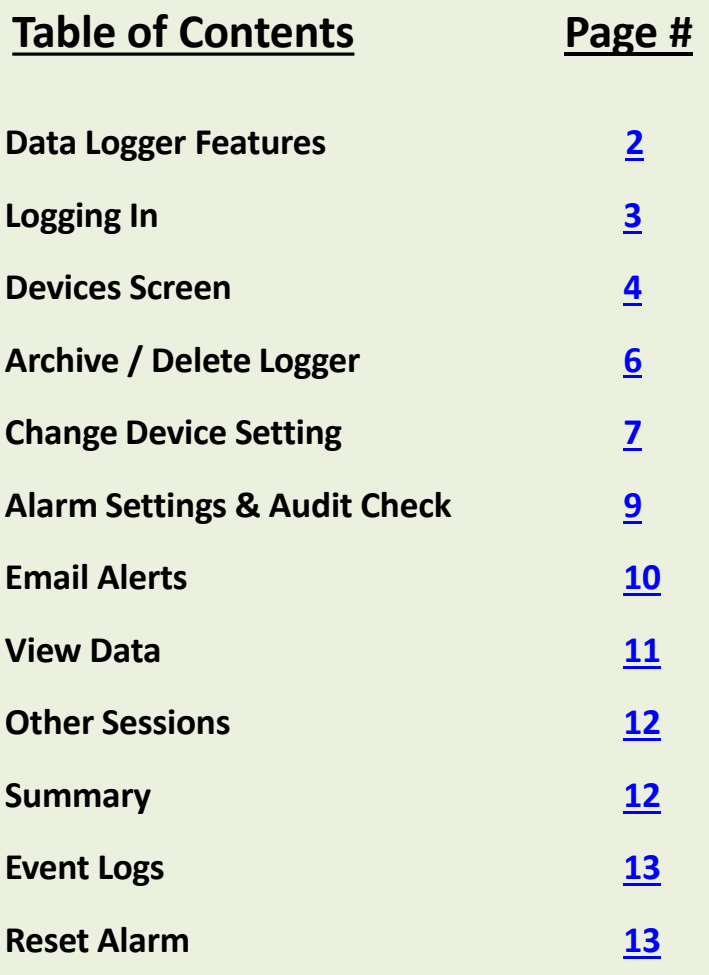

# **Data Logger Features**

#### <span id="page-1-0"></span>**EL-WiFi-TP+**

- Single probe
- LCD display
	- **Temperature** (Celsius or Fahrenheit programmable)

#### **EL-WiFi-DTP+**

- Dual probe
- LCD display
	- Temperature (Celsius or Fahrenheit programmable)

♥ 記

- Top temperature  $prode 1)$  = fridge
- Bottom temperature (probe 2) = freezer

#### **Both Unit Types**

- Wifi strength indicator
- Alarm indicator
- Max/Min indicator
- Battery strength indicator

#### Scroll Button Options

- **1. Temp and WiFi:** press button quickly to scroll through:
	- $1<sup>st</sup>$  = Max temp
	- $2<sup>nd</sup> = Min$  temp
	- $3<sup>rd</sup> = Wi-Fi signal strength$ (10 Excellent – 00 No Signal) *Press and hold for 3 seconds while on min or max screen to reset that item*
- **2. Audit Check:** press and hold 3-5 seconds (Min/Max and - - - - will flash on screen)
- **3. Device Soft Reset:** press and hold 5-10 seconds (rSt will flash on screen)
- **4. Factory Reset:** press and hold 10-15 seconds (FArS will flash on screen)
	- *Factory reset should only be done if instructed so by RIDOH or Lascar*

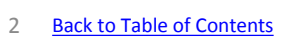

# **Logging In**

#### Website: www.wifisensorcloud.com

#### **Logging In**

<span id="page-2-0"></span>Enter your **Email** and **Password**. If your first log-in attempt does not work, check your inbox for a validation email sent by **FilesThruTheAir.com**. Follow the email prompts to log in.

You may have to check your **Junk** or **Clutter** folders for the validation email.

Once validation is complete, you will be able to log in normally, going forward.

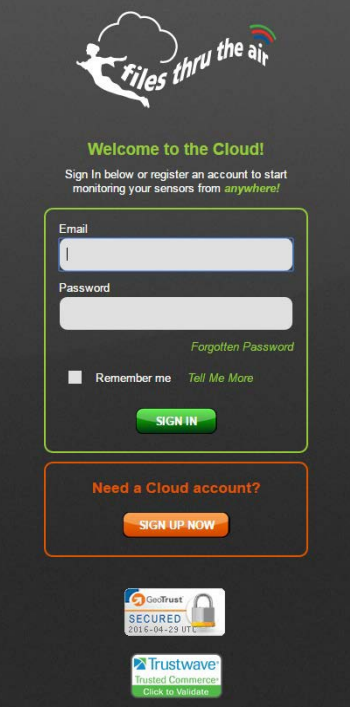

#### **Home Screen**

The below screen should appear once you log in to your account. Select **Devices** under "Quick Links".

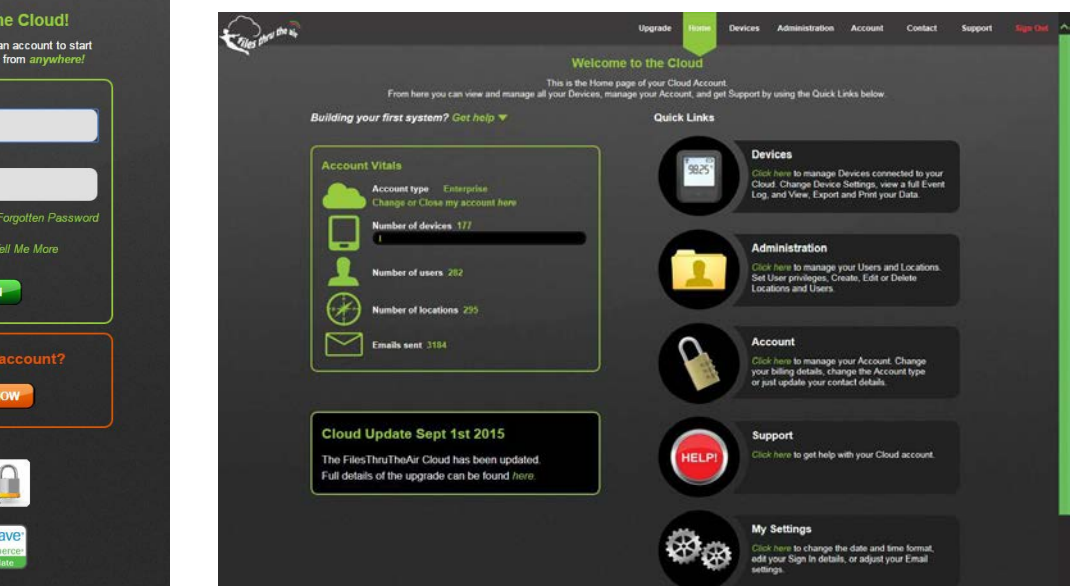

\*\*RIDOH strongly advises contacting your IT administrator to have the domain **@mail.wifisensorcloud.com** allowed so validation and alarm messages are able to get through any email firewalls.\*\*

#### **Devices Screen**

<span id="page-3-0"></span>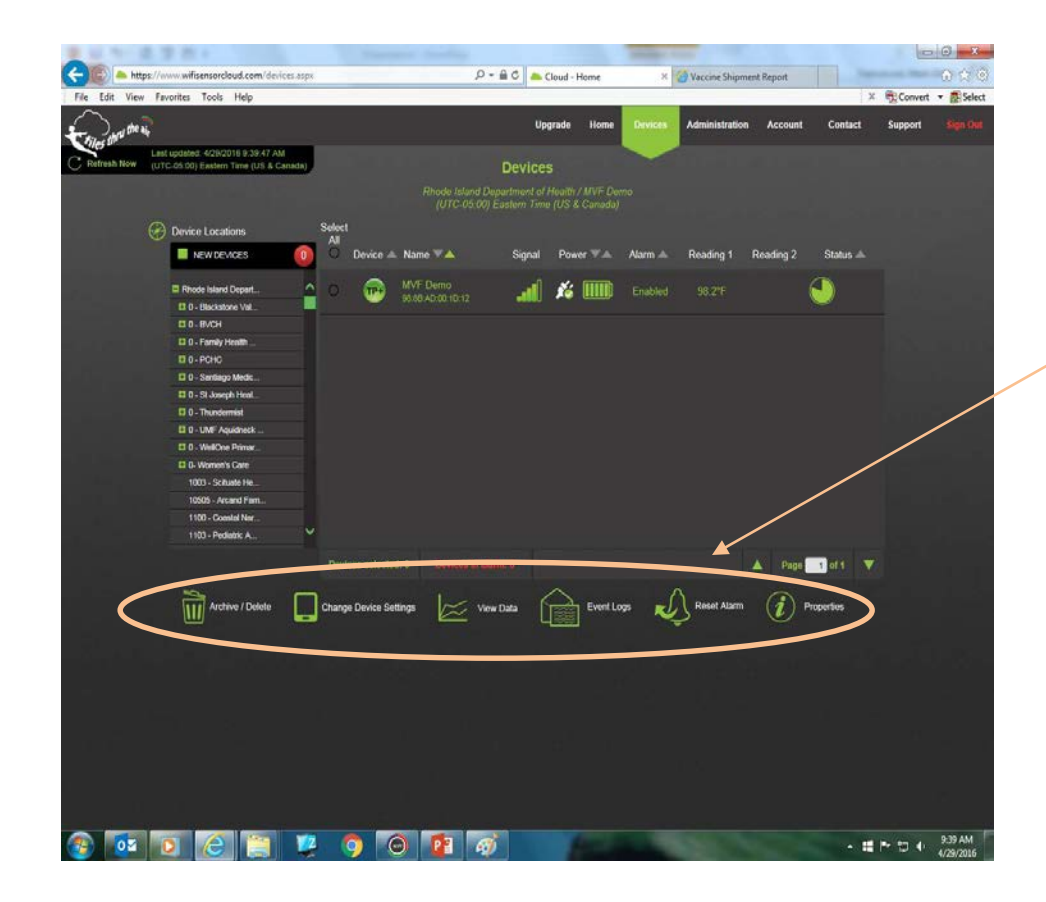

Under **Device Locations,** you will see the devices (units) that have been installed at your facility.

If you have multiple sites and have access to see all installed devices, you will see these locations in the left navigation column.

From this screen, you have several options:

- Archive/Delete
- Change Device Settings
- View Data
- **Event Logs**
- Reset Alarm
- **Properties**

Each of these options will be reviewed in this Guide.

You must first select the device you wish to work with before you can choose any of the options at the bottom of the screen. Only one device, at a time, can be selected to view data.

# **Devices Screen (Cont.)**

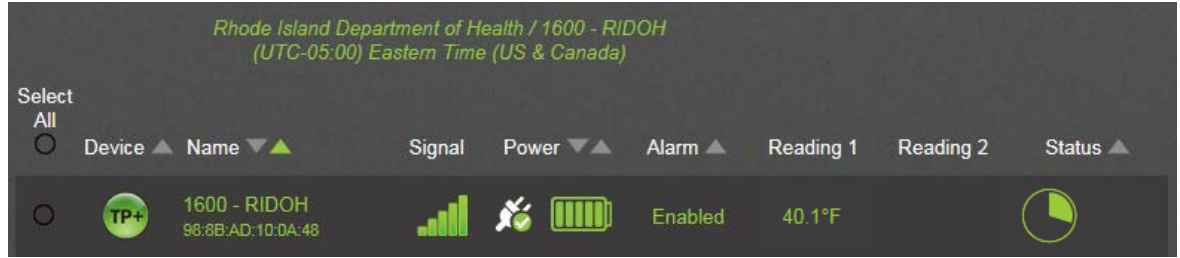

Once you select a device, across the row for each device you will see the following information (as seen above):

- Device type: TP+ (Single Temperature Probe) or DTP+ (Dual Temperature Probe)
- Name and MAC address associated with the device
	- Name should start with the SSV PIN associated with your practice/facility
- WiFi signal strength
- Power and battery status

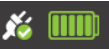

= plugged in and 100% charged

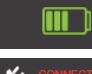

- = unplugged and draining battery
- = no power
- Alarm status: Enabled / Disabled / Alarm
- Reading 1 (TP+ Fridge or Freezer)
- Reading 2 (DTP+ Freezer)
- Status: The wheel indicates the amount of time remaining in the 30-minute data transmission period and any pending issues (see status examples to the right)

#### **Status Examples**

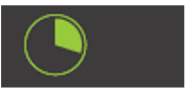

10 min. no issues

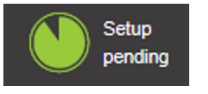

25 min, setup changes will update upon cycle completion

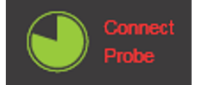

20 min, check probe connection

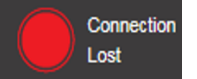

WiFi connection has been lost

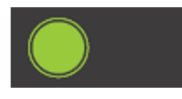

30-minute cycle complete; uploading temperature data

## **Archive / Delete Logger**

<span id="page-5-0"></span>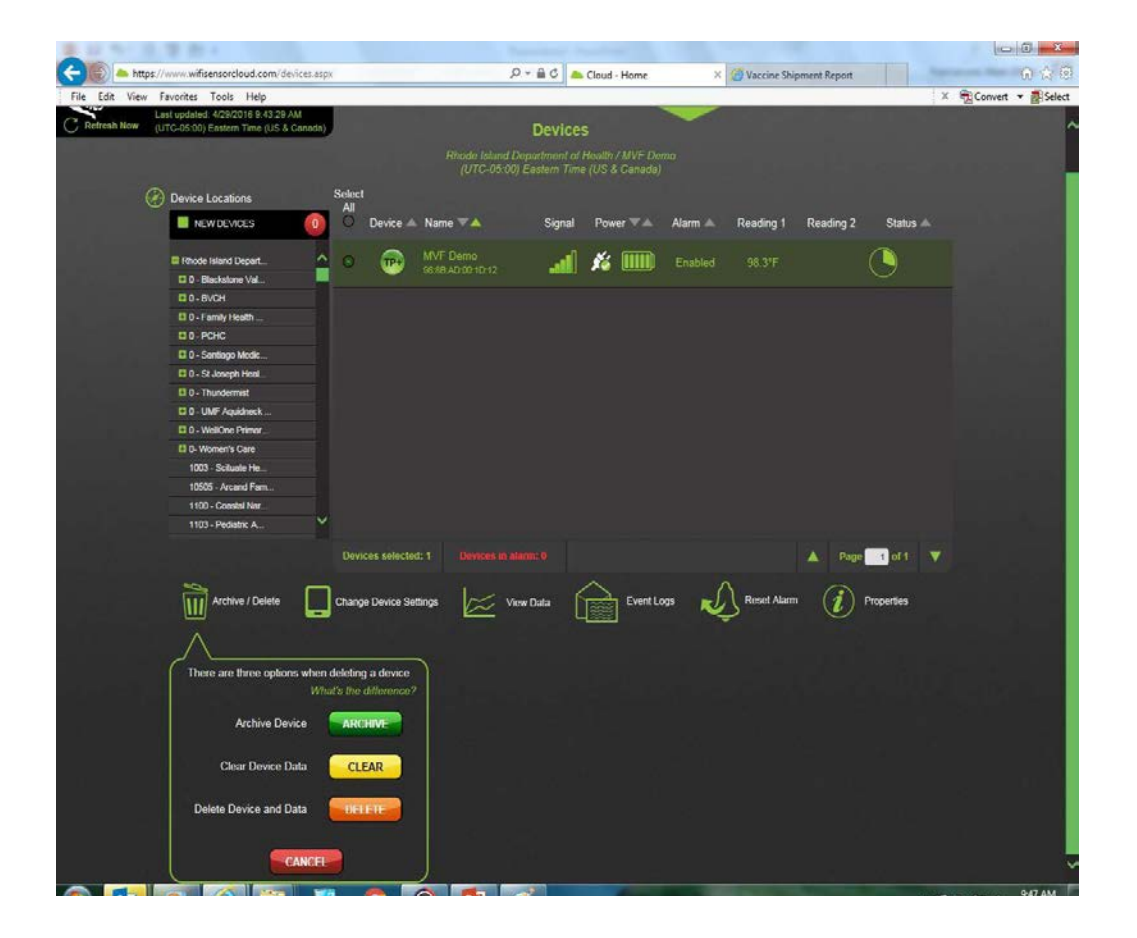

You should only click **Archive / Delete** if you have to replace your logger due to technical problems.

If you need to replace or Factory Reset the logger, first **Archive** the logger's data so that you do not lose any previously recorded data.

**ARCHIVE**: saves data for future reference **CLEAR**: erases data from logger **DELETE**: removes logger from cloud account

Do not **Clear** or **Delete** the logger/data unless you have been instructed to do so by RIDOH or LASCAR, or, unless the logger has been *archived for more than 90 days*.

## **Change Device Settings**

<span id="page-6-0"></span>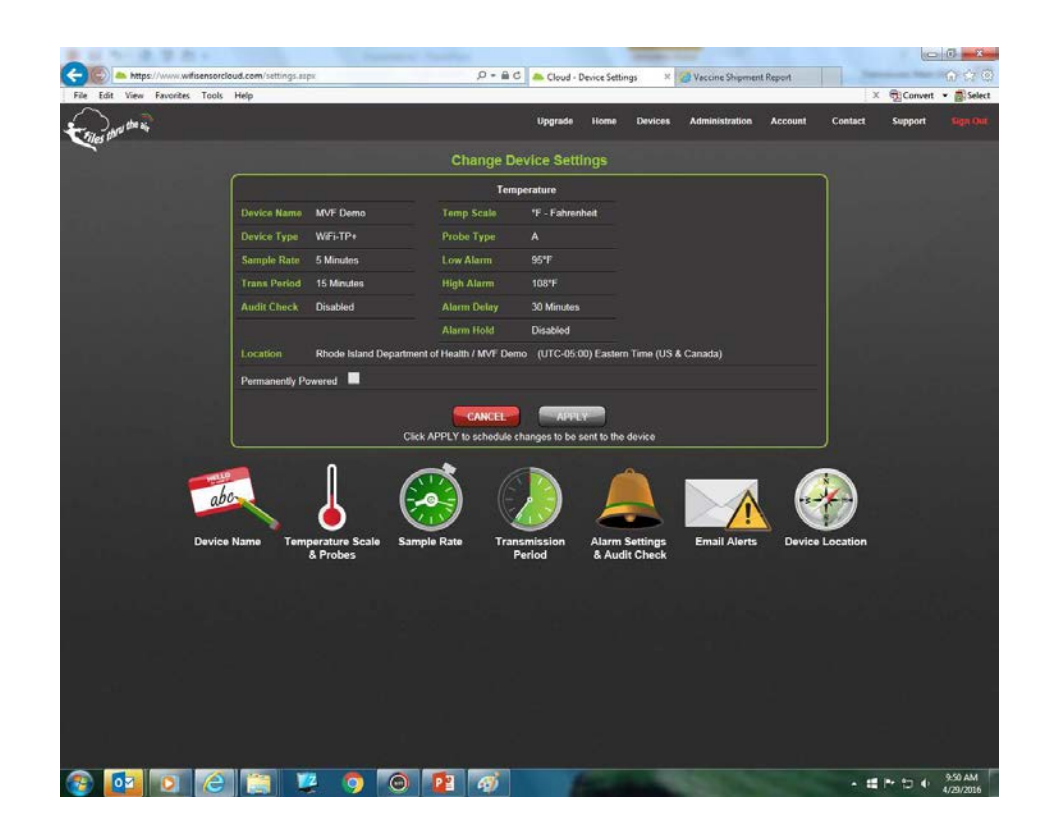

NOTE: If you have made changes and the **APPLY** button in the top section is not active, please click **Device Location,** select the correct location, and click **SAVE** to activate the **APPLY** button.

In the box at the top of this screen (left), you will see all current settings that have been programmed for the device you selected.

From this page you will be able to reset or change some of the device's key settings:

- Device Name
- Temperature Scale and Probes
- Sample Rate
- Transmission Period
- Alarm Settings & Audit Check
- Email Alerts
- Device Location (to be used by RIDOH only)

We will go through each of these settings on the next few pages.

## **Change Device Settings (Cont.)**

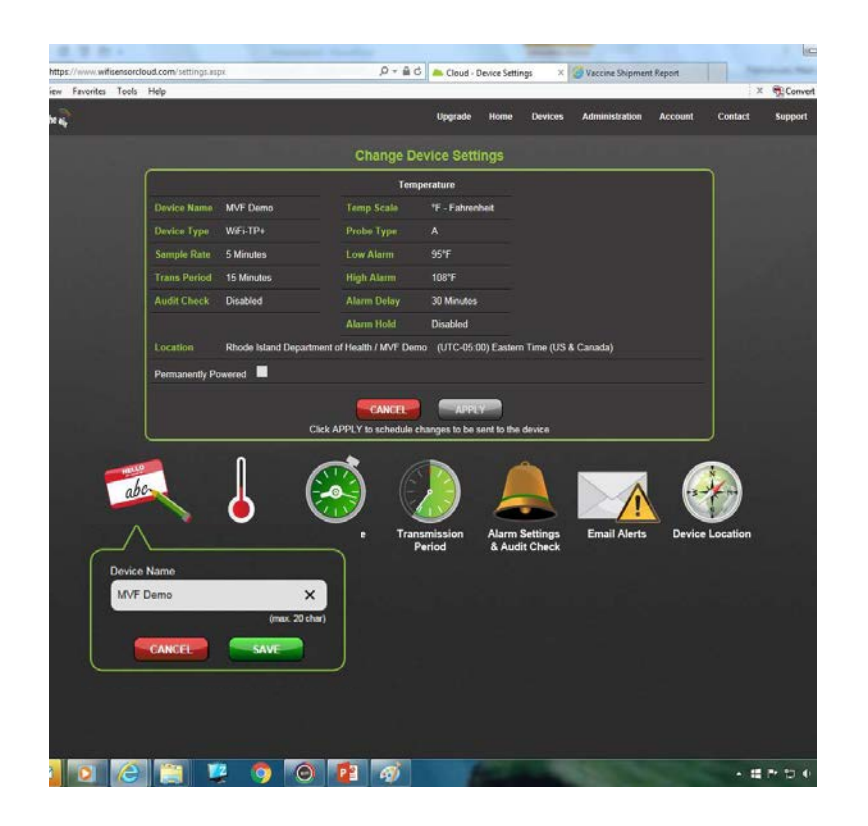

Note: after all settings have been set up/changed, they and click **APPLY**. will appear in red in the top section of the **Settings** page. You must click **APPLY** to update the settings.

As you click on each icon, a window will appear with the required data field. Below are the settings that should be entered for each:

- **Device Name:** must include SSV PIN followed by any other identifier that you choose. For dual probe (DTP+) unit: Probe 1 should be Fridge; Probe 2 should be Freezer
- **Temperature Scale & Probes**: scale should be set to Fahrenheit (F) and probe selection is always "A"
- **Sample Rate**: set device to take a reading every 15 minutes
- **Transmission Period**: set device to transmit data every 30 minutes
- **Alarm Settings & Audit Check** (see page 9)
- **Email Alerts** (see page 10)
- **Device Location**: Find and highlight the location created for your SSV PIN from the list,

## **Alarm Settings & Audit Check**

<span id="page-8-0"></span>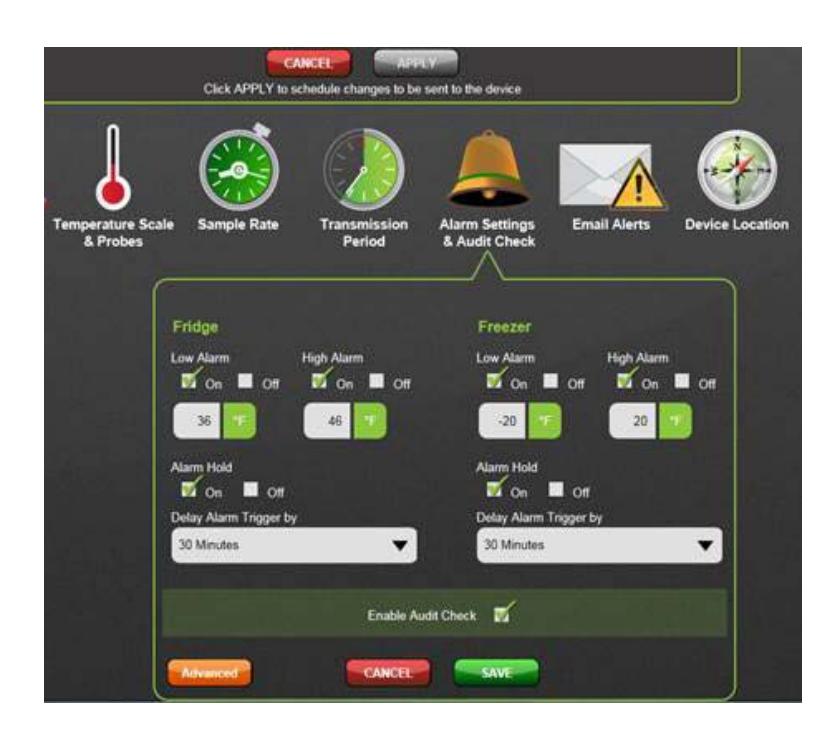

Fridge: 36°F Freezer: -58°F Fridge: 46<sup>°</sup>F Freezer: 5<sup>°</sup>F Low Alarm: On High Alarm: On Alarm Hold: On Delay Alarm Trigger by: 30 Minutes Enable Audit Check: Yes (checked)

The **Low and High Alarms** set the acceptable temperature range for each compartment. Fridge should run between 36˚F to 46˚F, and Freezer between -58˚F to 5˚F. Freezer ranges may be set at -20˚F to 20˚F (pictured), *if the freezer has a defrost cycle***.** If you have only a fridge (single probe unit), the screen will say **Temperature** rather than **Fridge** and **Freezer.**

**Alarm Hold** is the amount of time that must be recorded outside of temperature range before the alarm is triggered. Set at 30 minutes, the system must record two consecutive out-of-range temperature readings before the alarm is triggered.

**Audit Check** tracks how often storage unit temperatures are being physically checked. By pressing the black button on the front of the logger for 3-5 seconds (until the temp changes to - - - - and Min/Max flashes on screen), the logger will capture a reading which will display on the **View Data** graph. If the **Audit Check** is done twice daily for *30 consecutive days,* the practice can stop using the paper Temperature Tracking Log.

## **Email Alerts**

<span id="page-9-0"></span>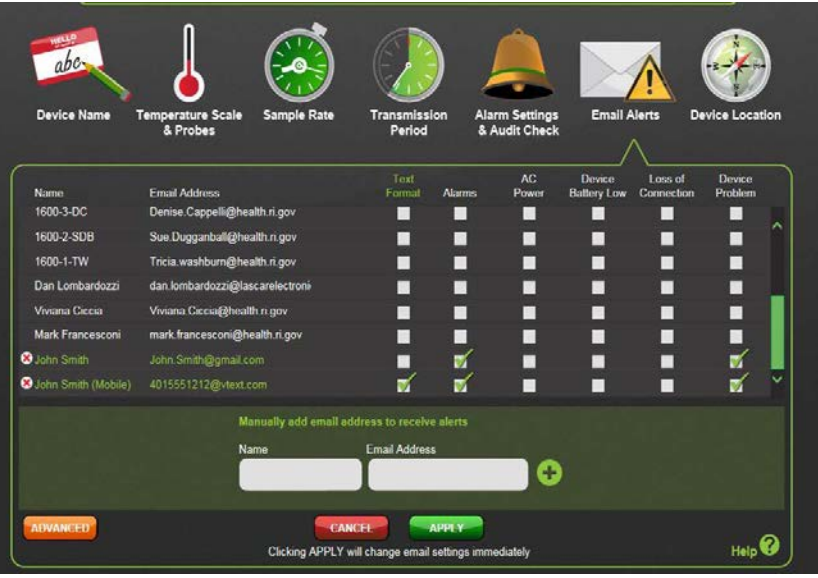

#### Note:

On this page you will also see names and emails of RIDOH employees (1600-##) who have access to viewing your logger's data. **Do not** select any alerts next to the names of these individuals.

Other mobile carrier SMS gateways: <http://www.makeuseof.com/tag/email-to-sms/> Alerts can be set up to be sent to an email address or a mobile device.

**Email:** Enter the individual's name and email address in the appropriate fields and click the **+** symbol

- The individual's name and email will be added to the bottom of the list
- To delete a contact, click the **X** to the left of their name.

**Mobile Texting:** Enter the individual's name and mobile number in the Name and Email Address fields

- The name should include **(Mobile)** at the end to distinguish from email contact
- The email field should include the 10-digit mobile number followed by the carrier's SMS gateway
- Examples:

[4015551212@vtext.com](mailto:4015551212@vtext.com) (Verizon) [4015551212@txt.att.net](mailto:4015551212@txt.att.net) (AT&T) [4015551212@messaging.sprintpcs.com](mailto:4015551212@messaging.sprintpcs.com) (Sprint) [4015551212@tmomail.net](mailto:4015551212@tmomail.net) (T-Mobile)

Enter all names and email addresses before selecting the types of alerts you wish for them to receive.

Be sure to check the **Text Format** box for text messaging. Click **APPLY** to leave the page when done.

### **View Data**

<span id="page-10-0"></span>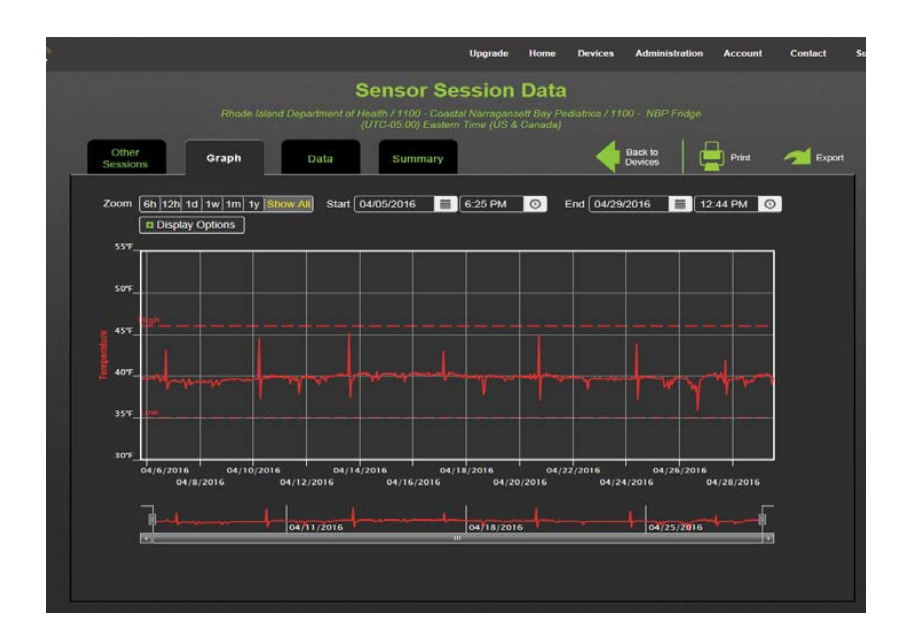

To see the data stored by the logger, select **View Data** at the bottom of the Devices screen. The View Data page contains four tabs:

- **Other Sessions:** view data from sessions prior to the time the current session was started
- **Graph:** will display the current readings
- **Data:** allows you to view the data in a table format (may be exported to MS Excel)
- **Summary:** shows logger specs and statistics

The **Graph** screen (above), displays the Min/Max settings with dashed lines (DTP+ units: Red for Fridge, Blue for Freezer). Your readings should be within the acceptable ranges.

Display options available under Graph view include:

- **Zoom:** select how much data you wish to see (6 hours, 12 hours, day, week, month, year, or all data)
	- You can also do a **Start/End** date search
- **Display Options:** add or remove Temperature, Alarm Levels, and Audit Checks on the display
- **Slide Bar** (bottom of screen): select a specific area to see more detail
- **Print** or **Export** data that is on the screen (top of screen)

## <span id="page-11-0"></span>**Other Sessions Summary**

- Allows you to look at data from previous sessions
- A new session is started each time there are changes to the settings or system errors
- Selecting a session allows you to view the Graph, Data, or Summary view for that session

Like the **Graph** page the Summary page allows you to select the date range that you wish to capture. On this page you will see:

- Device information
- **Statistics**
- **Settings**

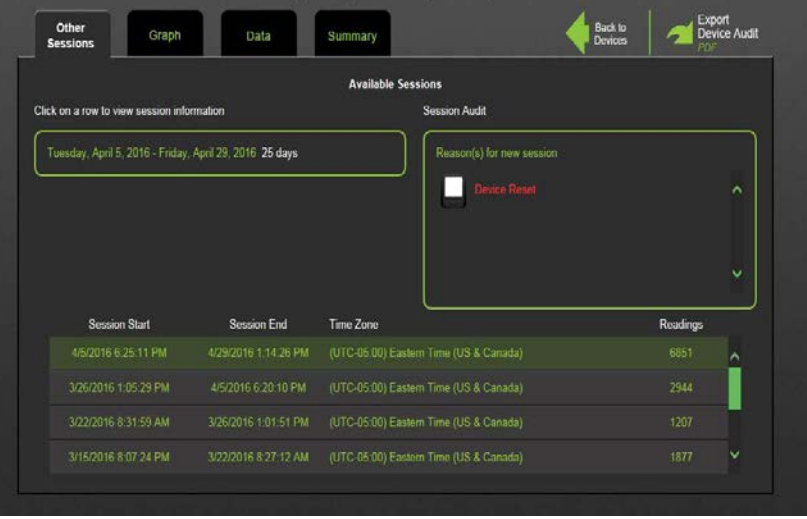

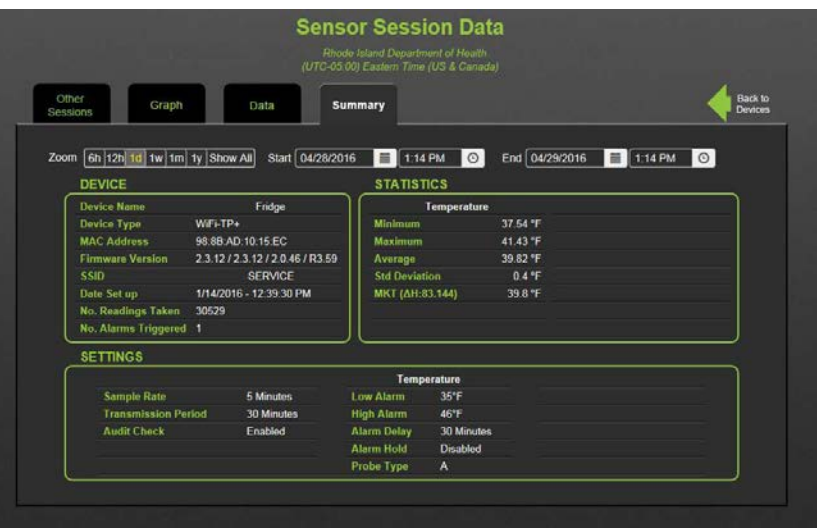

#### **Event Logs** Reset Alarm

<span id="page-12-0"></span>From the **Devices** screen you will see a link at the bottom for **Event Logs**. Click the link to be brought to the page shown below. This page will show you any events that occurred since the last time the log was cleared.

Log event examples:

- 
- Audit Checks Change in Settings
- Alarms and Reset Alarms Connection Lost
- 

Once you have reviewed the data, you may clear the log. This information should be delivered by the system to you in an email each day, as well.

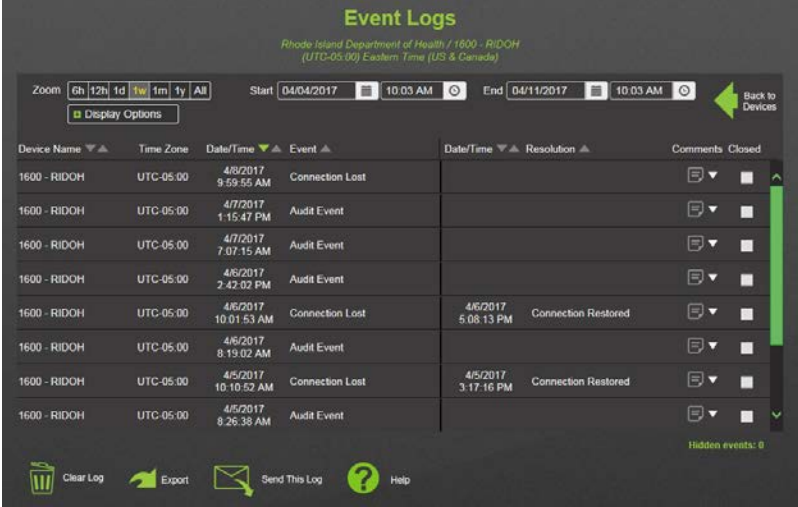

If you see a RED Alarm indicator  $\sqrt{2}$  on the **Devices** screen, you should view the device data and/or Event Logs to see what caused the alarm. Once you have determined and corrected the problem, click **RESET ALARM** to reset the indicator.

The system will not send any additional alarm notices until the existing event is addressed and reset.

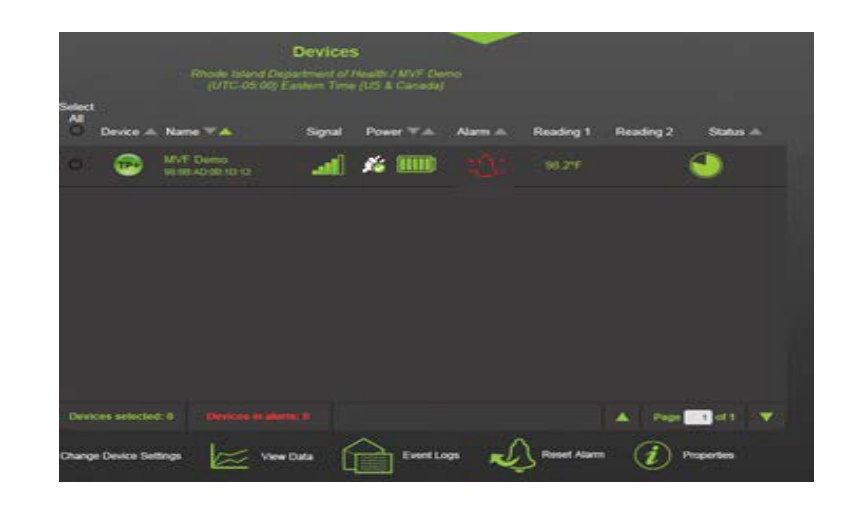